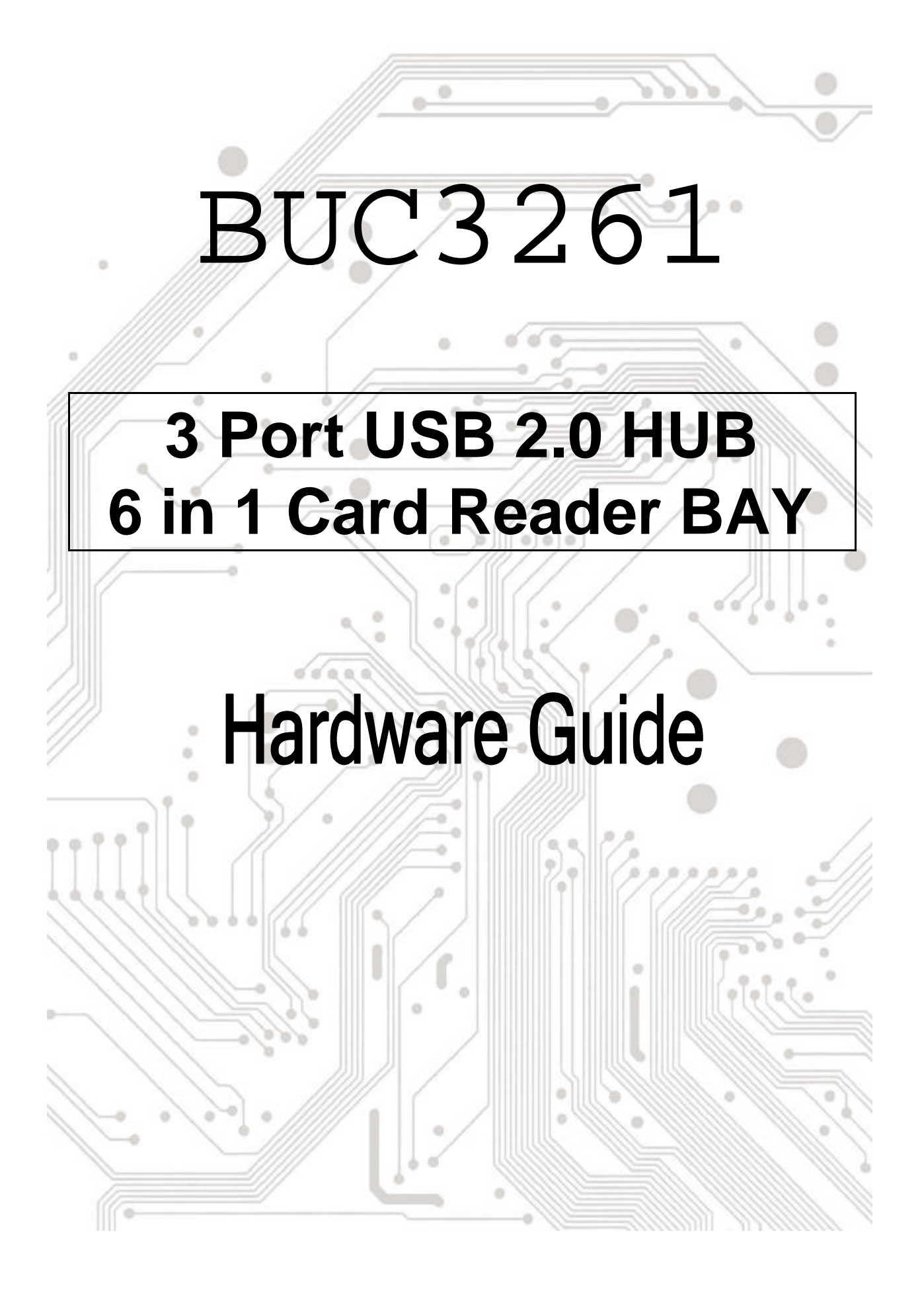

## ??*DESCRIPTION:*

The USB2.0 3 PORT HUB and USB 1.1 6-in-1 Card Reader.

# ??*Check your packing listing:*

BUC3261 x 1 Hardware Guide x 1

**\*\* If any of these items are missing from the BUC3261 Retail package, contact your supplier immediately.**

## ??*Hardware Specification*

USB 2.0 3PORT HUB, 480 Mbps speed support. USB 1.1 6-in-1 Card Reader

## ??*TECHNICAL SPECIFICATION:*

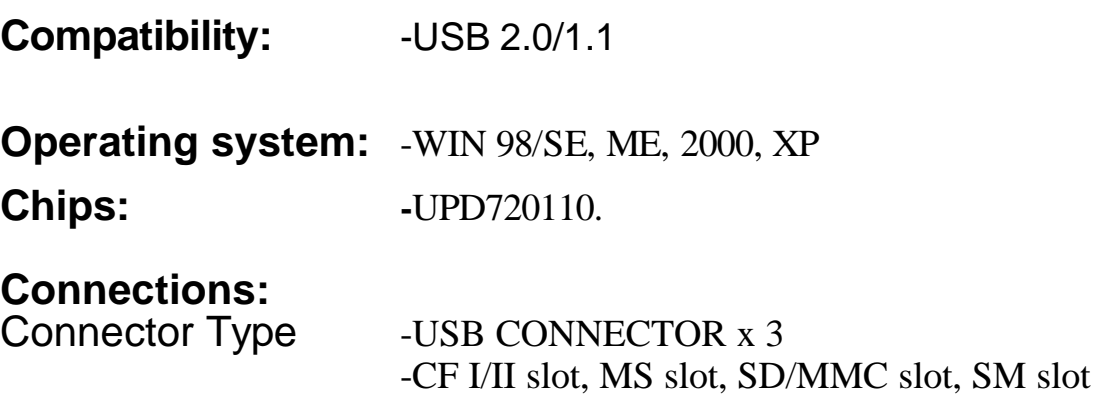

# ??*Attaching to5.25 inch Bay :*

1. Make sure your computer is powered off. Then attach the BUC3261 to 5.25 inch bay. Attach cable for adapter connection to the front-bay extension adapter, as shown below.

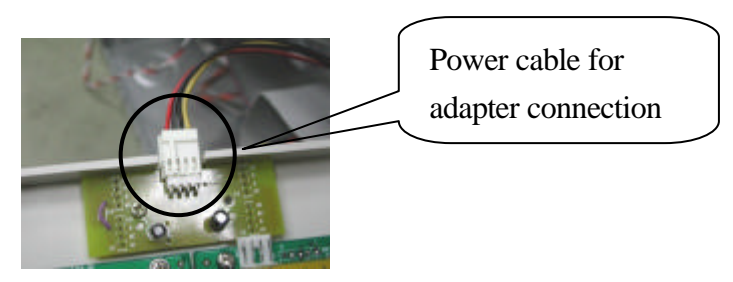

2. Insert the BUC3261 into 5.25 inch bay and fix it, as shown below.

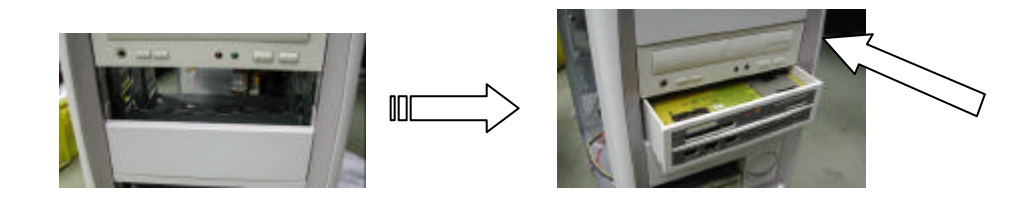

3. Connect the USB cable to the PCI USB adapter.

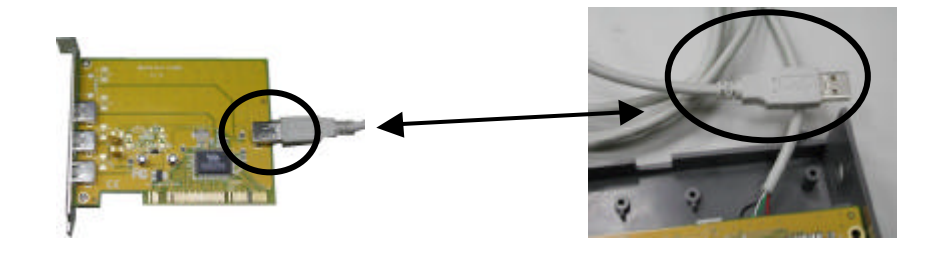

4. Install the USB adapter into the PCI slot. Press down firmly until the card clicks into place. Then, screw down the bracket of the USB adapter, as shown below.

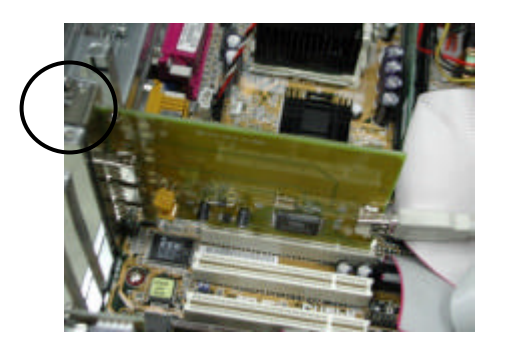

5. Then finished.

#### **Windows 98/SE**

- 1. Insert the Driver CD into the CD-ROM drive.
- 2. Click the CD-ROM drive icon and find the "Card Reader" folder.
- 3. Find "setup.exe" and double click it.
- 4. Follow the setup of "Install Wizard" to install the "USB Card Reader Driver".
- 5. Plug Card Reader into USB port and Windows 98 will detect it automatically.
- 6. The pop-up window "Find new Hardware" will come out.

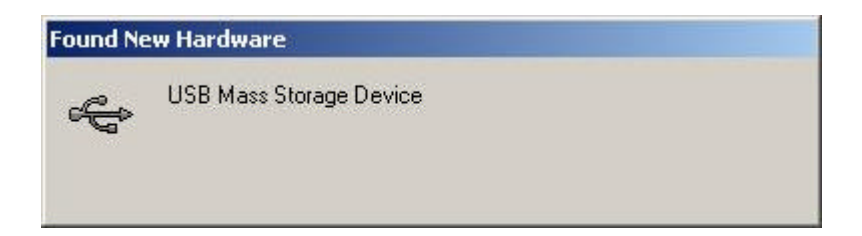

7. Wait for Windows 98 to configure the card reader. When the installation (of card reader driver) is successful, this pop-up window will disappear automatically.

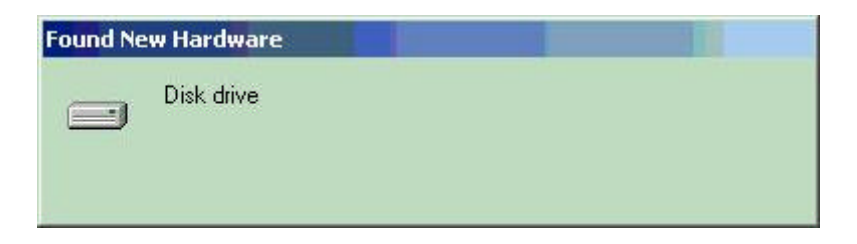

8. Congratulations! The process of installation is completed.

### **Windows ME**

Card Reader is a driver-free device for Windows ME.

You don't have to install any driver (for it) and can plug into USB port directly. Windows ME will detect and install all the associated files automatically.

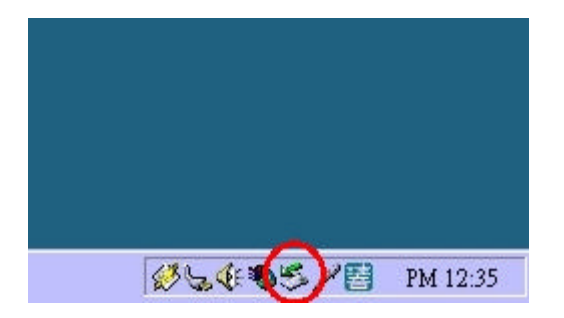

A "Removable Device" icon will appear on the task bar when the installation is completed.

### **Windows 2000**

- 1. Insert the Driver CD into the CD-ROM drive.
- 2. Click the CD-ROM drive icon and find the "Card Reader" folder.
- 3. Find "setup.exe" and double click it.
- 4. Follow the setup of "Install Wizard" to install the "USB Card Reader Driver".
- 5. Plug card reader into USB port and Windows 2000 will detect it automatically.
- 6. The pop-up window "Find new Hardware" will come out.

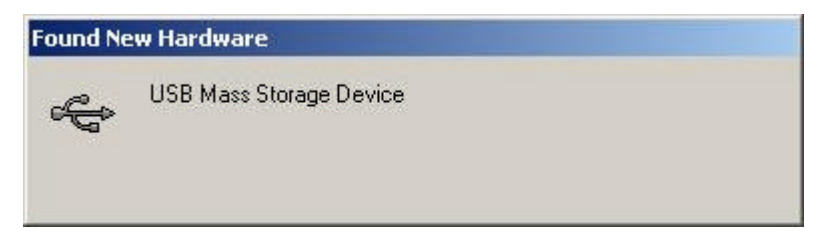

7. Wait for Windows 2000 to configure the card reader. When the installation (of card reader driver) is successful, this pop-up window will disappear automatically.

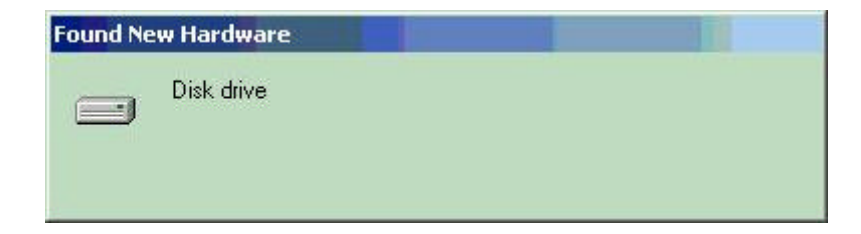

8. Congratulations! The process of installation is completed.

## **Windows XP**

Card reader is a driver-free device for Windows XP. You don't have to install any driver (for it) and can plug into USB port directly. Windows XP will detect and install all the associated files automatically. All the process sequences are listed below.

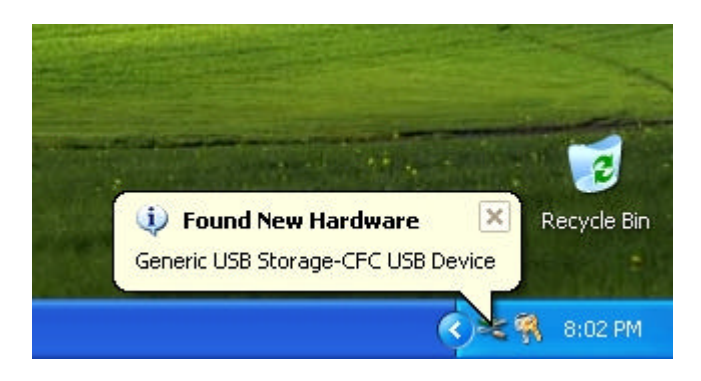

**Step 1** 

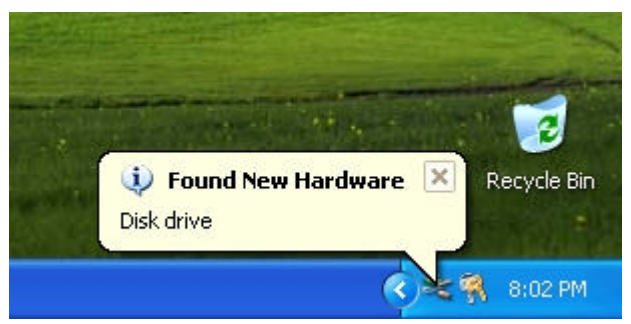

**Step 2**

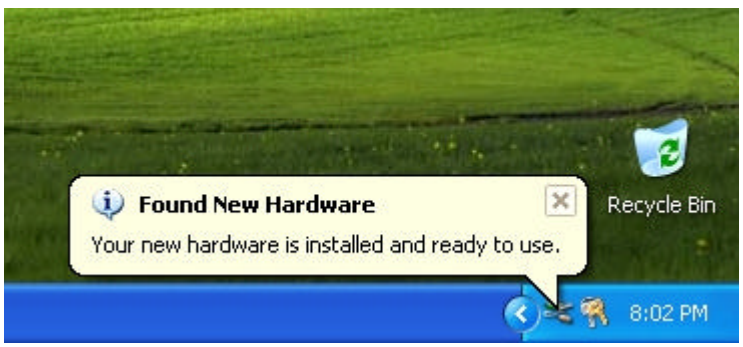

**Step 3** 

#### **Devices with Removable Storage**

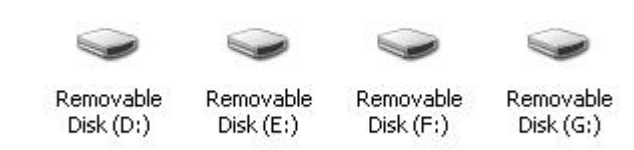

#### **Step 4 (depend on card reader)**

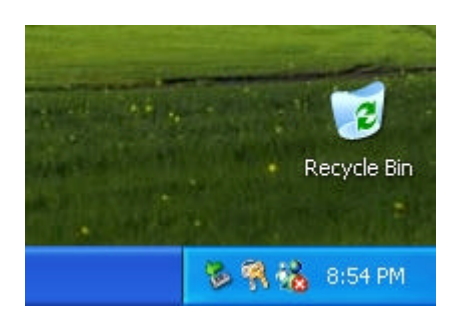

A "Removable Device" icon will appear on the task bar when the installation is completed.

#### **Linux**

System Requirement:

1. kernel versions 2.2.7 and later contain the USB code.

Install Card Reader step by step:

1. configure USB into kernel. Use of "make menuconfig" is recommended. Under "USB support", you need to select "Support for USB". You also need to select either UHCI (Intel PIIX4, VIA, ...) support, UHCI Alternate Driver (JE) support or OHCI-HCD (Compaq, iMacs, OPTi, SiS, ALi, ...) support. Which one you select is dependent on what kind of motherboard or adapter you have.

2. select "USB Mass Storage support"

- 3. select "Preliminary USB Device Filesystem"
- 4. select "SCSI support"
- 5. selct "SCSI disk support"
- 6. select "/proc support"

7. Rebuild the kernel and the modules (if you configured to build as modules), and install the new kernel and the new modules. Reboot the system.

If you are using modules, you need to load the following modules:

a. usbcore.o

b. usb-uhci.o, uhci.o or usb-ohci.o

c. usb-storage.o

 Inspect the kernel logs. If there isn't anything that could be USB related, likely causes are use of the wrong driver (UHCI when you needed OHCI or OHCI when you needed UHCI), not physically installing the hardware, a BIOS configuration that disables USB or stuffing up the configuration or installation of the kernel.

8. Use the mount command: mount -t usbdevfs none /proc/bus/usb. Note that the 'none' keyword is arbitrary.

 If you do not want to have to mount the filesystem each time you reboot the system, you can add the following to /etc/fstab after the /proc entry.

none /proc/bus/usb usbdevfs defaults 0 0

#### 9. Edit /etc/fstab

 The exact syntax depends on the Card Reader. The best way is to make suitable entries in /etc/fstab. The suitable entries for Card Reader would be:

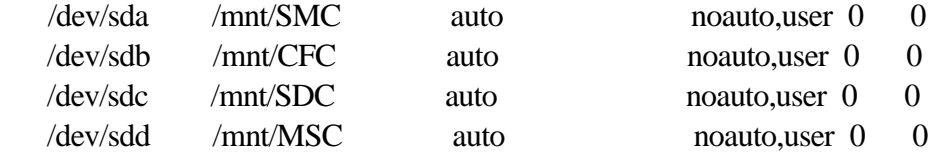

10. Create matching mount points in the actual filesystem:

 mkdir /mnt/SMC mkdir /mnt/CFC mkdir /mnt/SDC mkdir /mnt/MSC

11. Mount Card Reader: mount /dev/sda mount /dev/sdb mount /dev/sdc mount /dev/sdd

Note:

 Note that the above entries assume you have no other SCSI devices. If you do have other devices, then the USB disk may not be /dev/sda, but could instead be /dev/sdb, /dev/sdc or some other device.